## **Navigating the Course Menu**

Westchester<br>Community College

The **Course Menu** is the area on the left side of your course page.

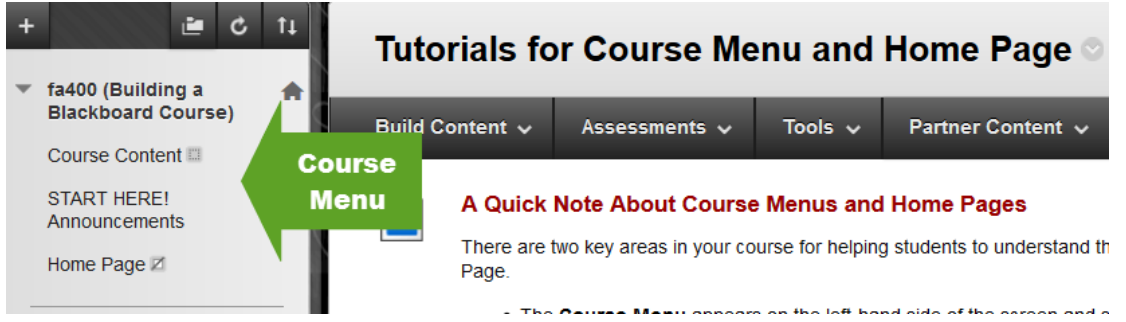

The items on the course menu are customizable. You can create, rename and reorder the links that appear here.

#### When Edit Mode is ON:

A gray icon to the right of the menu items indicates that a menu item contains no content. It will not show up when Edit Mode is OFF.

A gray icon with a slash through it indicates that a menu item is hidden from students. It will not show up when Edit Mode is OFF.

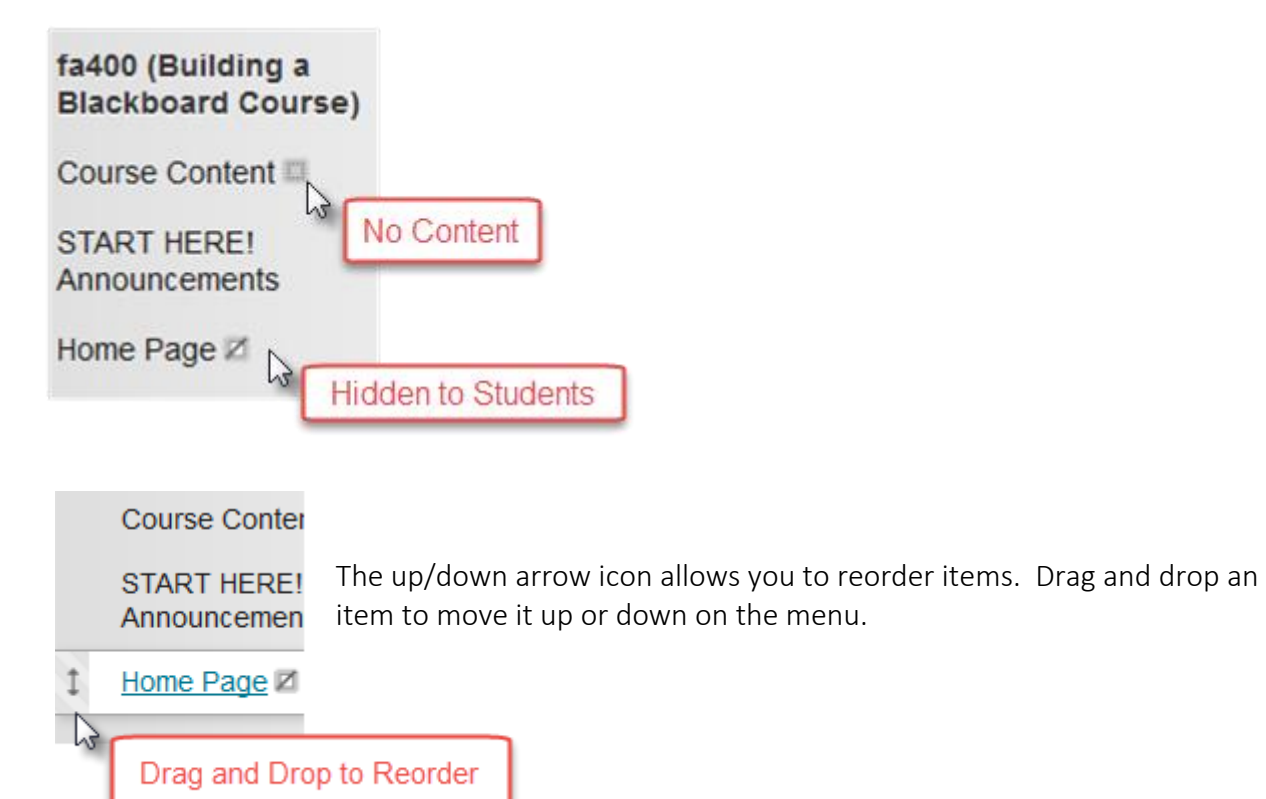

# **Adding a Menu Item to the Course Menu**

**Content** 

### The Course Menu

The course menu appears on the left side of your course window. It is the cornerstone for the organization and navigation of your course. You create links on the course menu to present tools and materials to users. You can customize its appearance and order the links.

Use the following steps to create a link on the course menu.

Change Edit Mode to ON and point to the plus sign above the course menu. The Add Menu Item drop-down list appears. Select Content Area. Creating a Content Area will create a page where you can add and upload content.

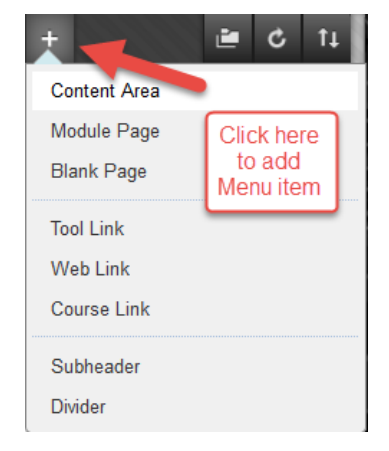

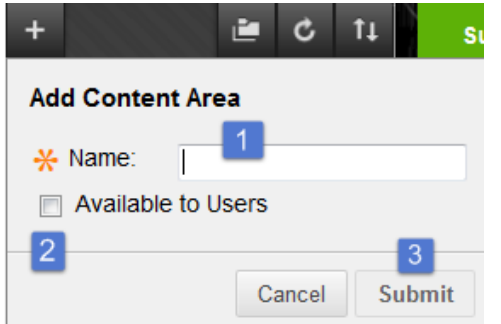

1. Type a Name for the content area.

2. Select the Available to Users check box to enable users to see the link on the course menu. You can create content ahead of time, make it unavailable, and then make it available at the appropriate time.

3. Click Submit. A link to the new content appears on the course menu.

### Creating a Course Tool link on the Course Menu

The Tool link will create a direct link to available tools in your course. Tools include Announcements, Discussion Board, My Grades, Course Roster.

Use the following steps to create a tool link on the course menu.

Change Edit Mode to ON and point to the plus sign above the course menu. The Add Menu Item drop-down list appears. Select Tool Link.

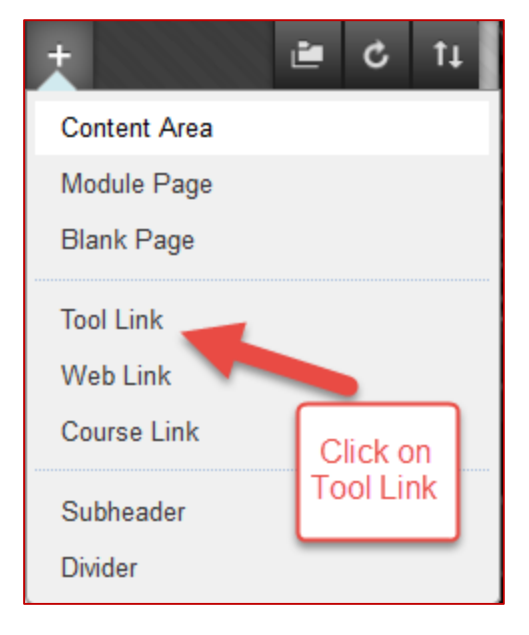

1. Type a Name for the Tool Link.

2. Select the Available to Users check box to enable users to see the link on the course menu.

3. Select a Tool Option from the drop-down menu.

4. Select Submit.

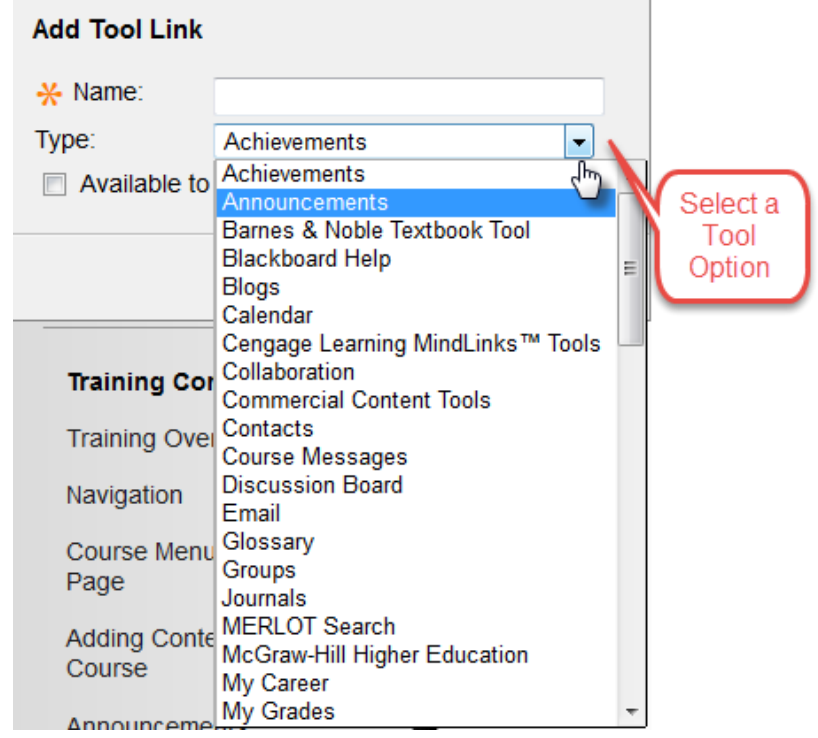

The following table lists the types of content and tools you can include on the course menu. You can also include subheaders and divider lines to help visually organize the links for your users.

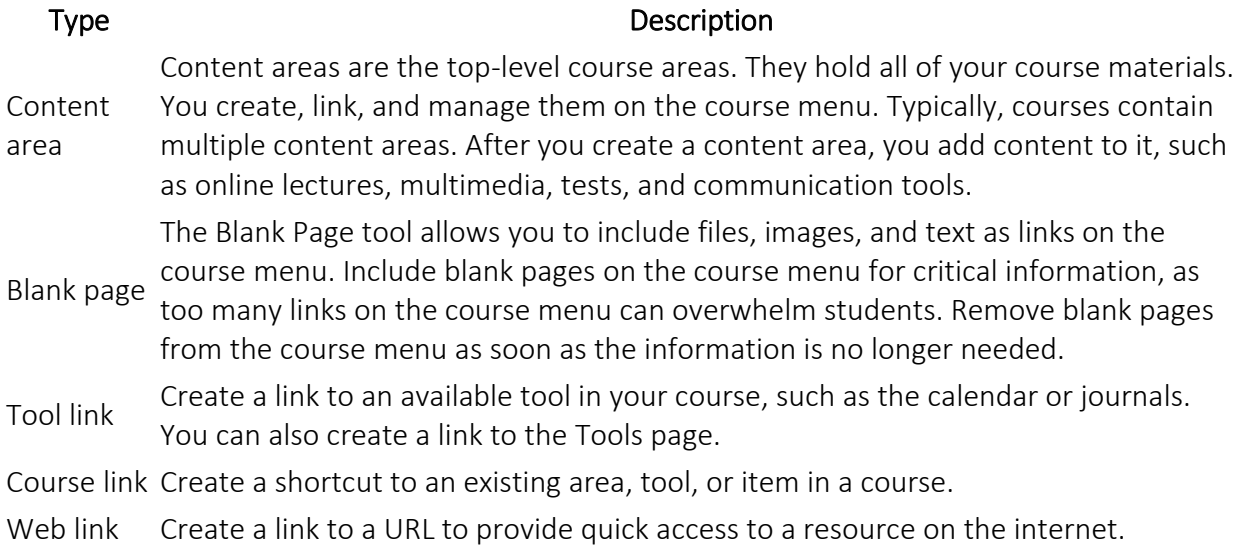

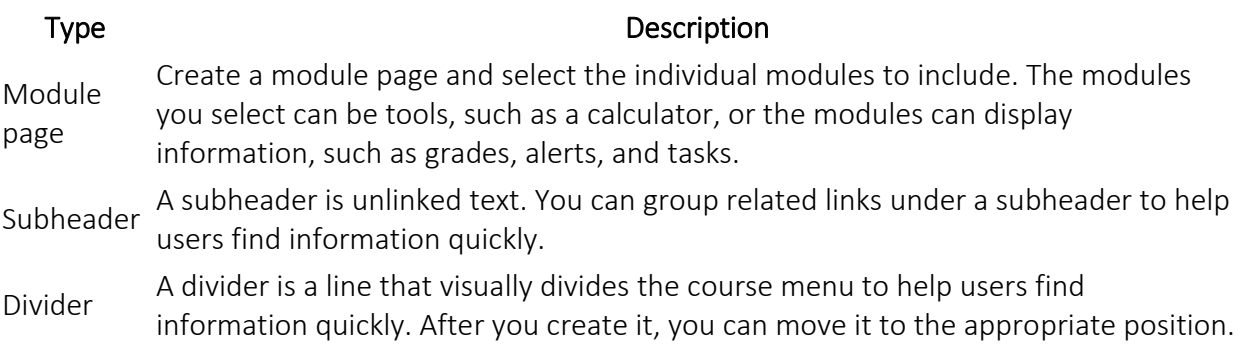